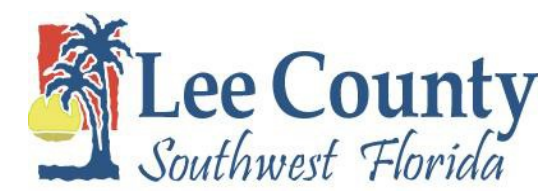

# **Welcome to the 2020 Benefits Open Enrollment Wizard**

The on-line wizard will enable you to select your benefits that will be effective January 1, 2020. If you aren't making any changes, you do not need to complete the wizard. Participating in Flexible Spending Account, you will need to select this option in the open enrollment wizard.

You will be able to enroll or modify your current benefits including:

- **Medical**
- **Dental**
- **Vision Plan**
- **Medical Spendin**g
- **Dependent Care**

**If you enroll in health plans that require you to pay a premium, you will automatically be enrolled in the Pre‐Tax Premium plan as defined by Internal Revenue, Code Section 125. This means all your health care premiums are paid with tax free dollars. If you do not wish to participate in the pre‐tax plan, please contact Human Resources.**

To use the wizard, scroll through the screens using the **NEXT** button located at the top of each page. To go back use the **BACK** button.

You can go through the Open Enrollment Wizard as many times as you like between 8:00 am November 4<sup>th</sup> and 5:00 pm November  $15^{th}$ . No changes will be allowed after 5:00 pm on November  $15^{th}$ .

You **must** select at least 1 option for each benefit. If you do not want to enroll or participate in a plan, please select the **"WAV"** (waive) option. Please remember to review your dependent coverage levels. If you select an option with dependents, you must check all dependents that are to be included in the plan.

# **A total of five options should be selected when you review your 2020Open Enrollment Elections.**

If you need assistance, please contact Human Resources at 533-2245.

# **\*\*REMEMBER OPEN ENROLLMENT ENDS on NOVEMBER 15, 2019 at 5:00 pm!\*\***

Log in to the Vista HRMS System. This is the same User ID and Password you currently utilize to view your pay stubs.

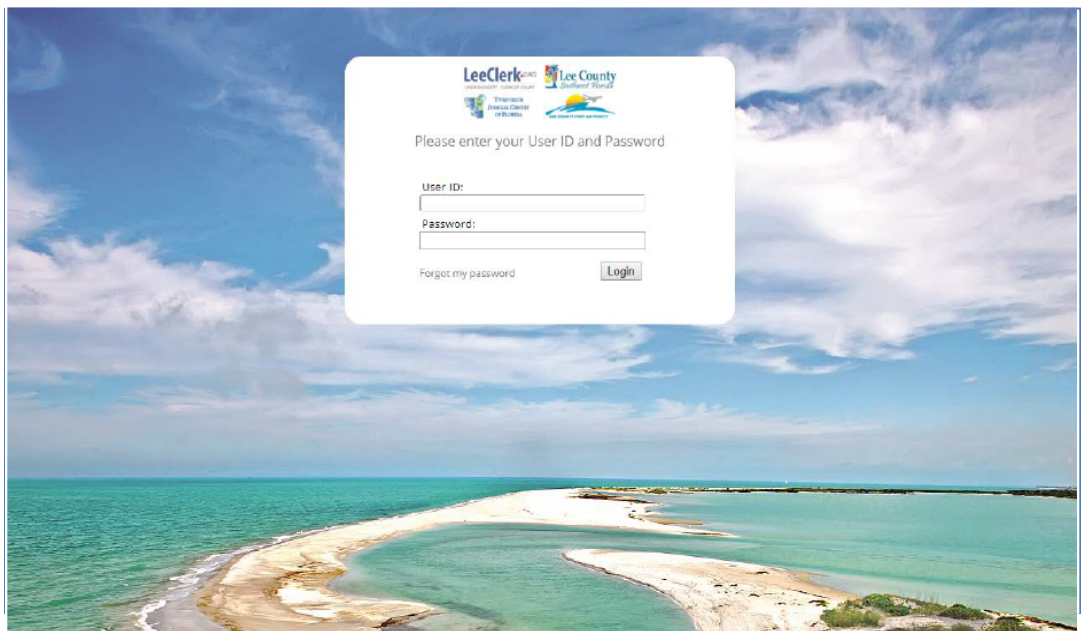

You will have the opportunity to select five plans, including:

**Medical**

**Dental** 

**Vision**

**(FSA) Medical Spending**

**(FSA) Dependent Care Reimbursement**

**Reminders:**

- To enroll in Opt-out, you must waive coverage in the Open Enrollment Wizard, complete the Opt-out form, and send that to the Human Resources Department by November 15, 2019 by 5:00pm.
- You can only DROP Short Term Disability during Open Enrollment. Please complete the drop form your 2020 Open Enrollment materials.
- Read the plan descriptions carefully before making your selections.
- **If you are adding a dependent or spouse that is not listed or available for selection, please contact Human Resources.**

Once you log-in to Vista –

Click on your Self-Service button and then click on the Benefits Open Enrollment.

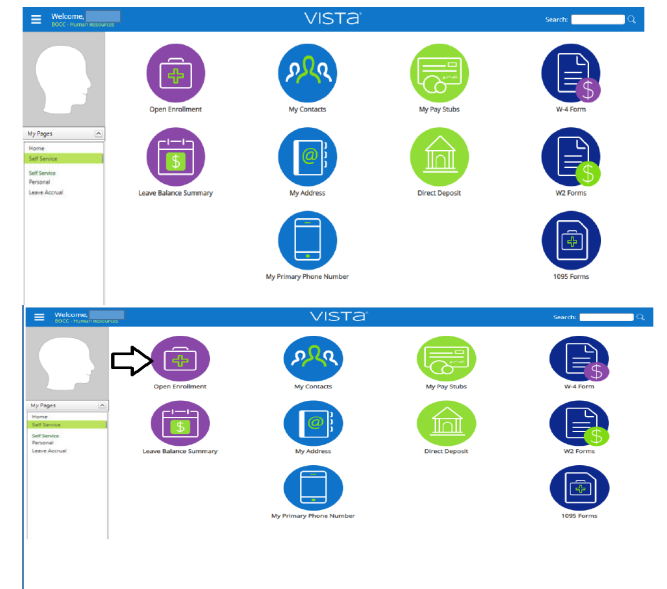

This screen has important information related to 2020 Open Enrollment. Please read it carefully and click Next. **Tip: if you cannot see the "next" button hold down control key and press the "+" or "-" key on the numeric key pad to resize the screen larger or smaller.**

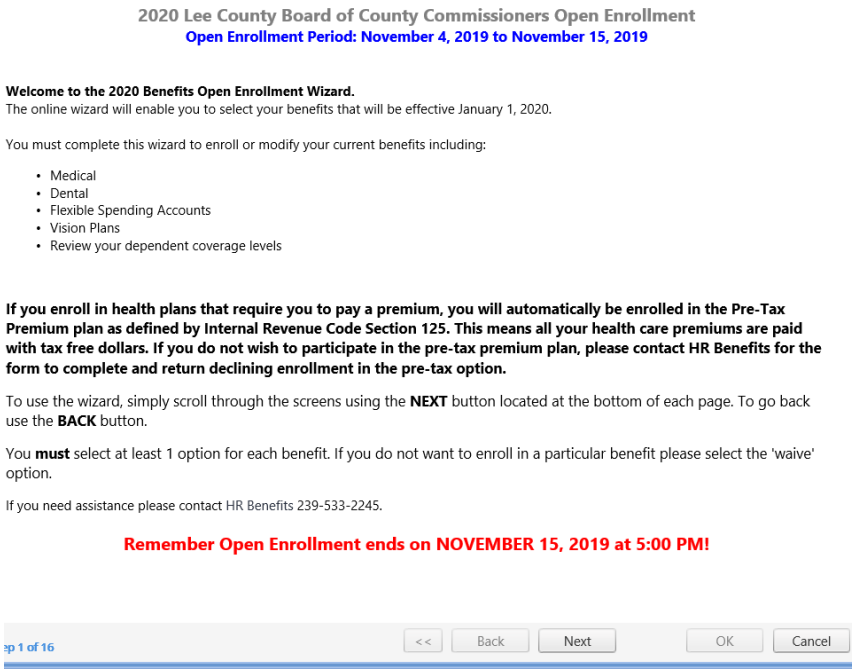

# Current year's plans. Click Next.

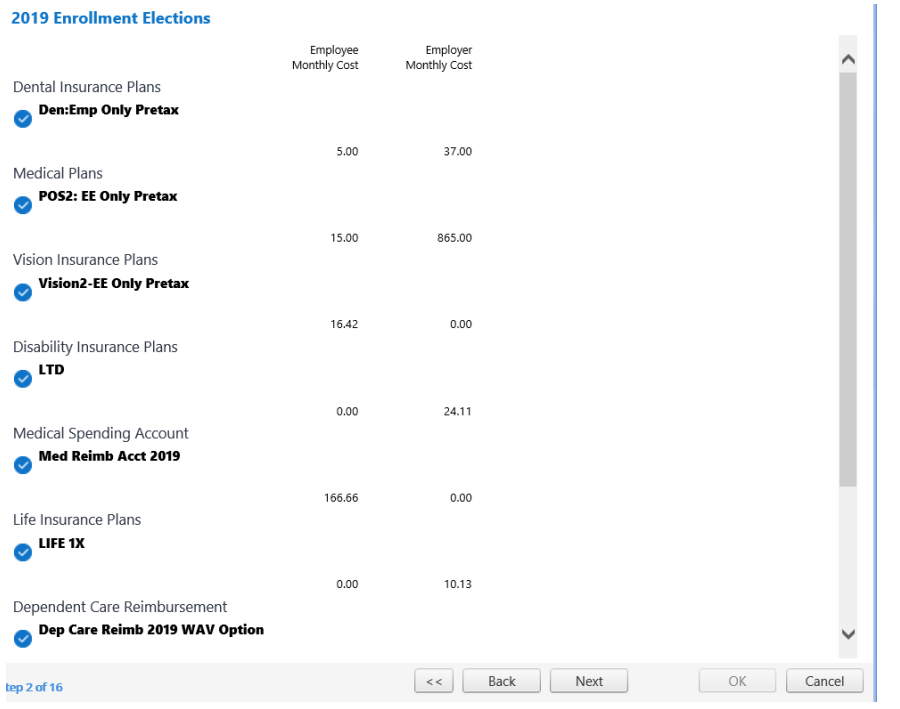

Next year's plans. If it is your first time opening the OE Wizard, you may not see all five plans. Click Next.

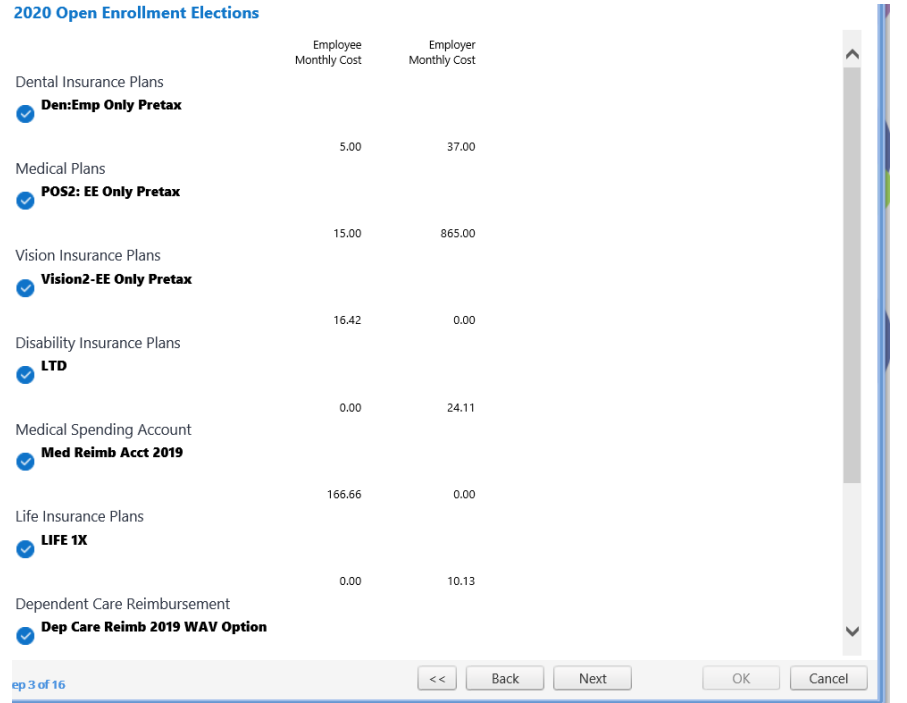

#### **DENTAL**

**Remember: If you are changing plans, you need to uncheck the elect option for the old plan and uncheck dependents from the old plan. If you select a new plan with dependent or family coverage, be sure to check all dependents that are moving to the new plan.**

- There are two plans:
	- o Dental
	- o WAV (waive)
- There are options for Dental:
	- o Dental Emp Only Pretax \$ 5.00 o Dental Emp + Fam Pretax \$40.00

Once inside the option, click I want to elect this option. If the option includes dependents, click on dependents. If there are no dependents, select ok.

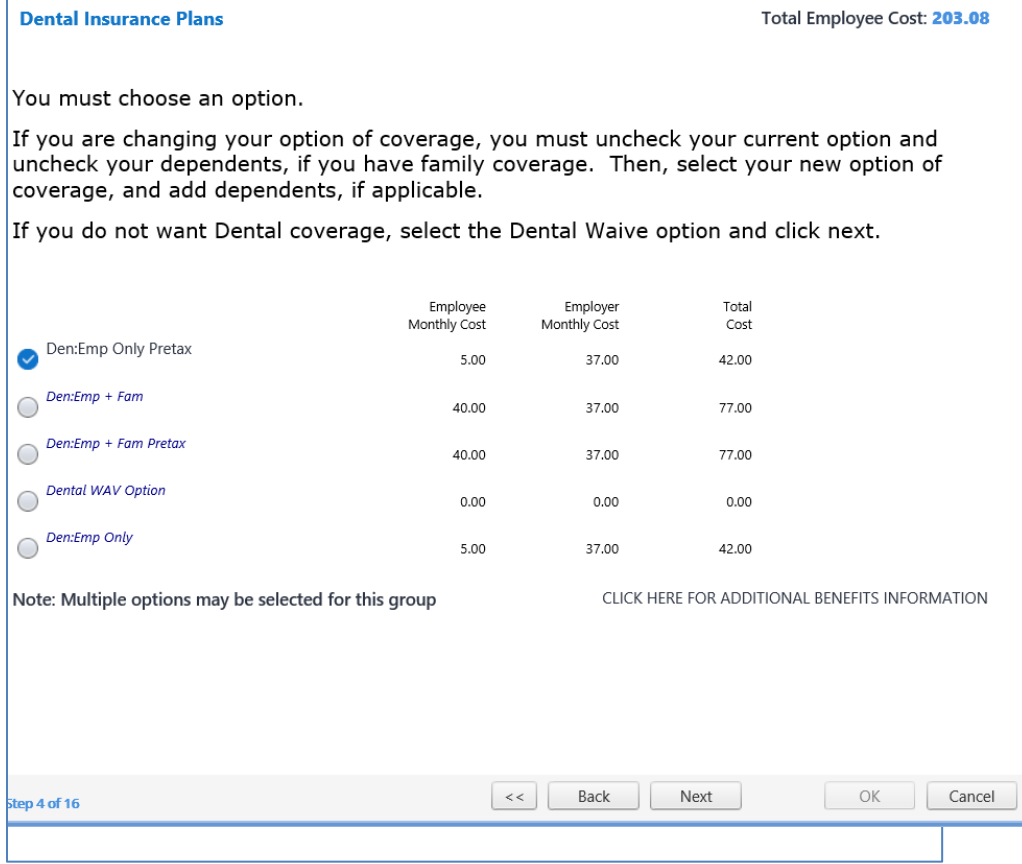

When you've made your selection, click next.

#### **MEDICAL**

- There are three plans:
	- o Select
	- o POS 2
	- o WAV (waive)
- There are four options for Select and POS2:

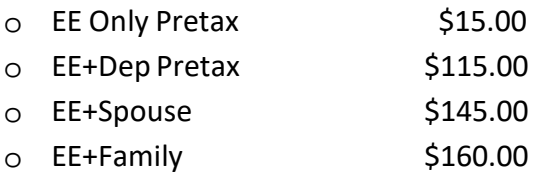

**Remember: If you are changing plans, you need to uncheck the elect option for the old plan and uncheck dependents from the old plan before selecting your new plan. If you select a new plan with dependent or family coverage, be sure to check all dependents that are moving to the new plan.**

Click on the option you wish to select. If you do not wish to select a medical plan, select the WAV Option. To enroll in Opt-out, you must waive coverage in the Open Enrollment Wizard and complete the Opt-out form and send that to the Human Resources Department by November 15, 2019. Remember, that if you are choosing a different option from last year, you must first inactivate your current option and inactivate the dependents.

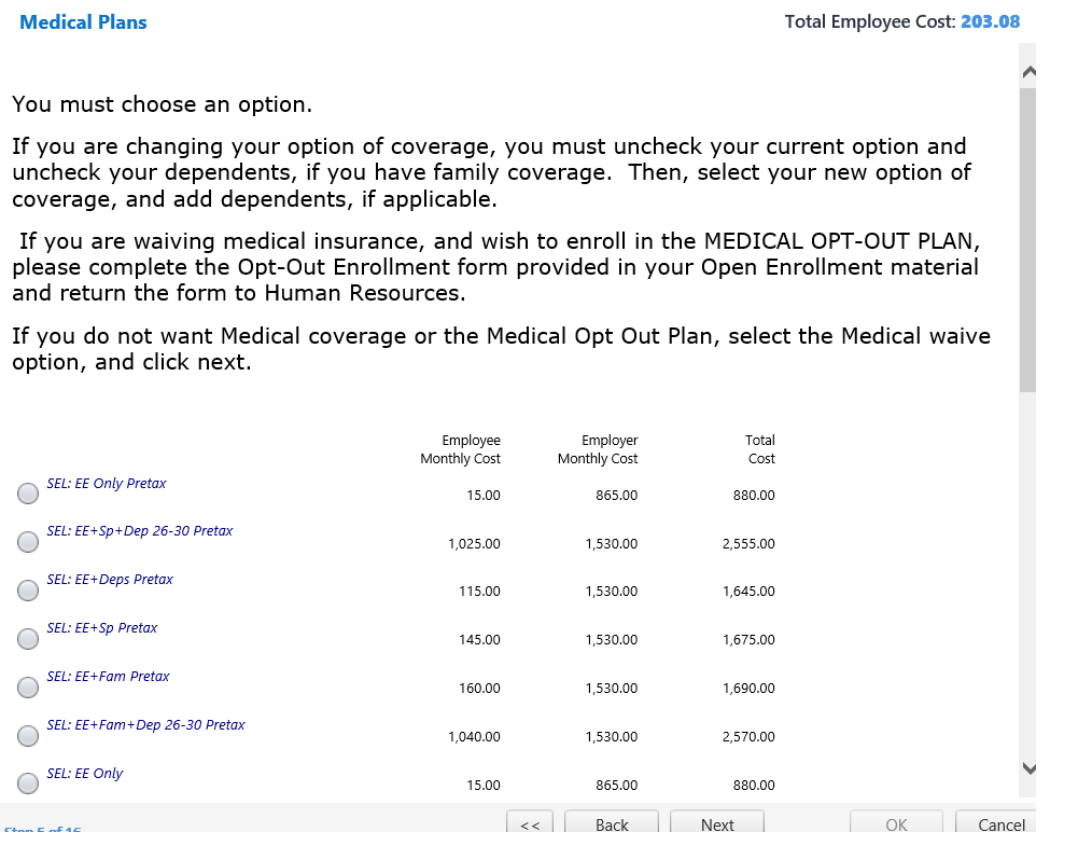

For a plan change, click on the current plan title to open. Then uncheck the box "I want to elect this option." If the current plan has dependents, click on the dependent tab and remove the check next to each dependents name. If there are no dependents, click OK.

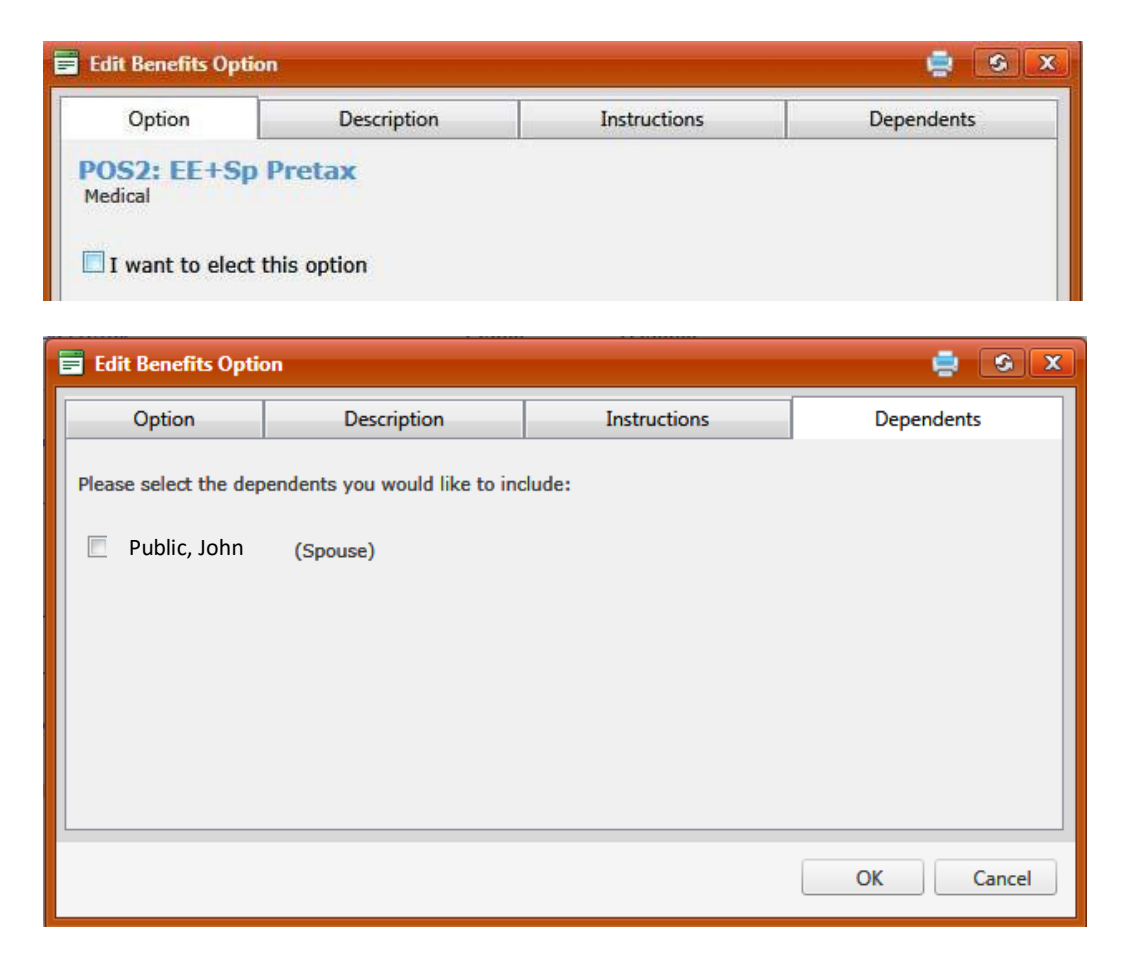

When you've made your selection, click Next.

## **VISION**

**Remember: If you are changing plans, you need to uncheck the elect option for the old plan and uncheck dependents from the old plan. If you select a new plan with dependent or family coverage, be sure to check all dependents that are moving to the new plan.**

- There are three plans:
	- o Vision
	- o Vision2
	- o WAV (waive)
- There are two options for both Vision and Vision2:
	- o Vision Emp Only Pretax \$9.43
	- o Vision Emp + Fam Pretax \$18.38
	- o Vision2: Emp Only \$16.42
	- o Vision2: EE+Fam Pretax \$31.36

Once inside the option, click I want to elect the option. If the option includes dependents, click on dependents. If there are no dependents, select ok.

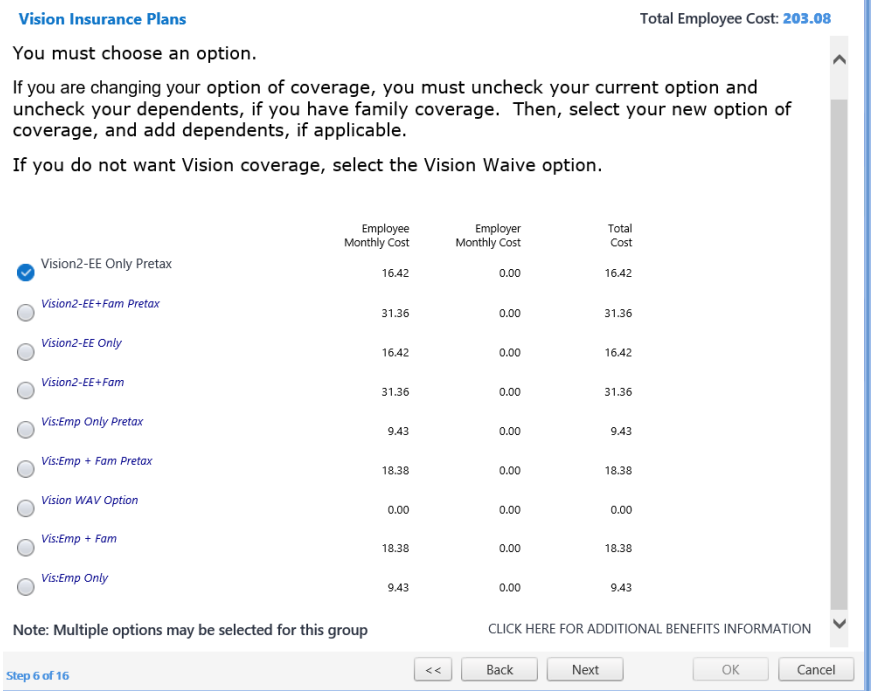

When you've made your selection, click Next.

#### **(FSA) MEDICAL SPENDING ACCOUNT**

## **Employees must enroll in Flexible Spending Accounts every year there is no automatic roll over from the prior plan year.**

• There are two plans:

Med Reimb Acct 2020 – Annual min \$600, max \$2,700 (To be Announced) Med Reimb Acct 2020 – WAV Option (waive)

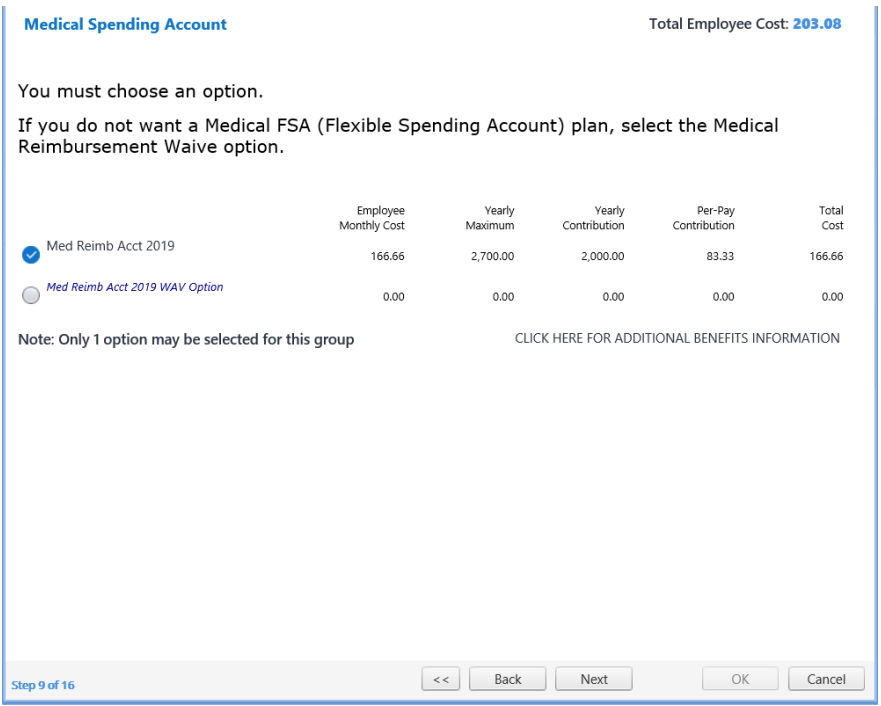

Click on the option you choose. If you chose Med Reimb Acct, click on the Deduction Amount tab to enter the annual amount.

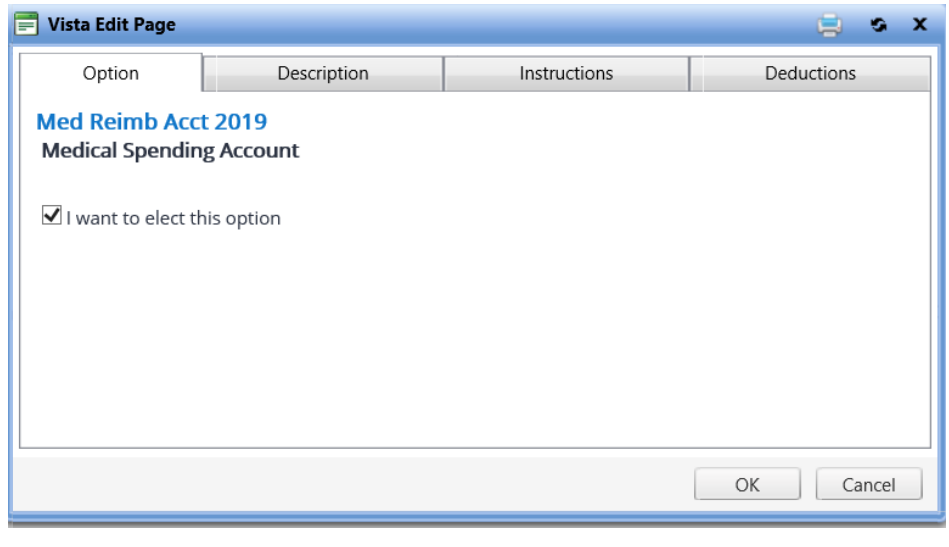

Enter the annual amount and click OK. Please note deductions are based on 24 pay periods

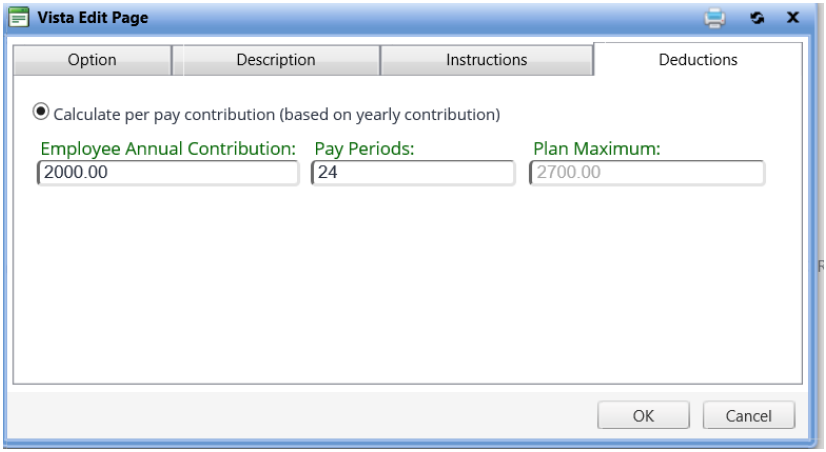

When you've made your selection, click Next.

## **(FSA) DEP CARE REIMBURSEMENT**

**Employees must enroll in Flexible Spending Accounts every year there is no automatic roll over from the prior plan year.** 

• There are two plans: Dep Care Reimb 2020 – Annual min \$600, max \$5000 Dep Care Reimb 2020 WAV Option (waive)

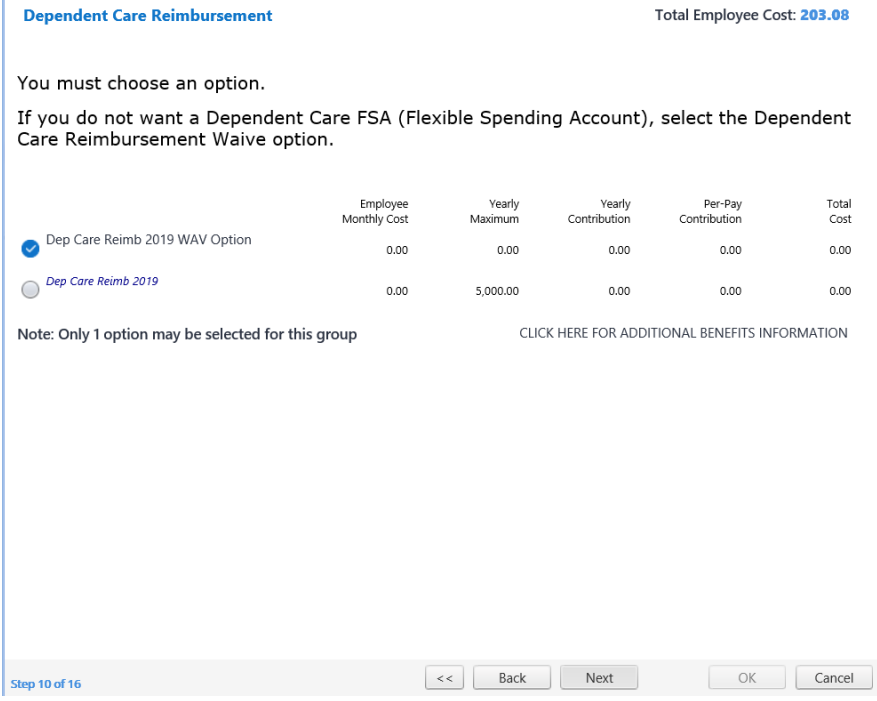

Click on the option you choose. If you chose Dep Care Reimb Acct, click on the Deduction Amount tab to enter the annual amount.

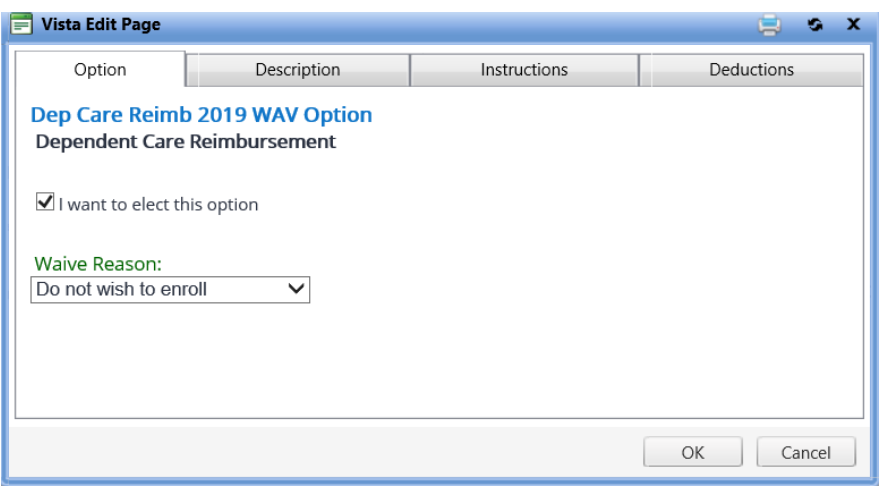

Enter the annual amount and click OK. Please note deductions are based on 24 pay periods

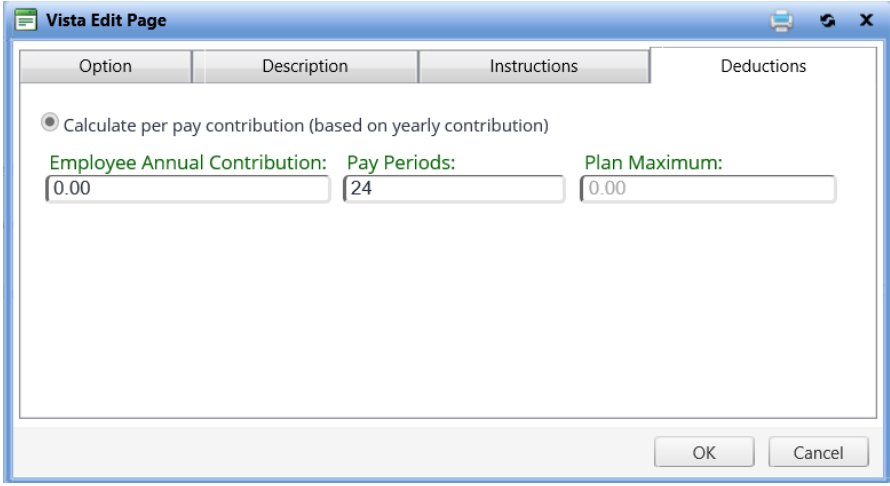

When you've made your selection, click Next.

This screen shows the choices you've made for 2020. If you would like to change something, use the Back button to return to the plan you need to change. If everything is correct, click Next.

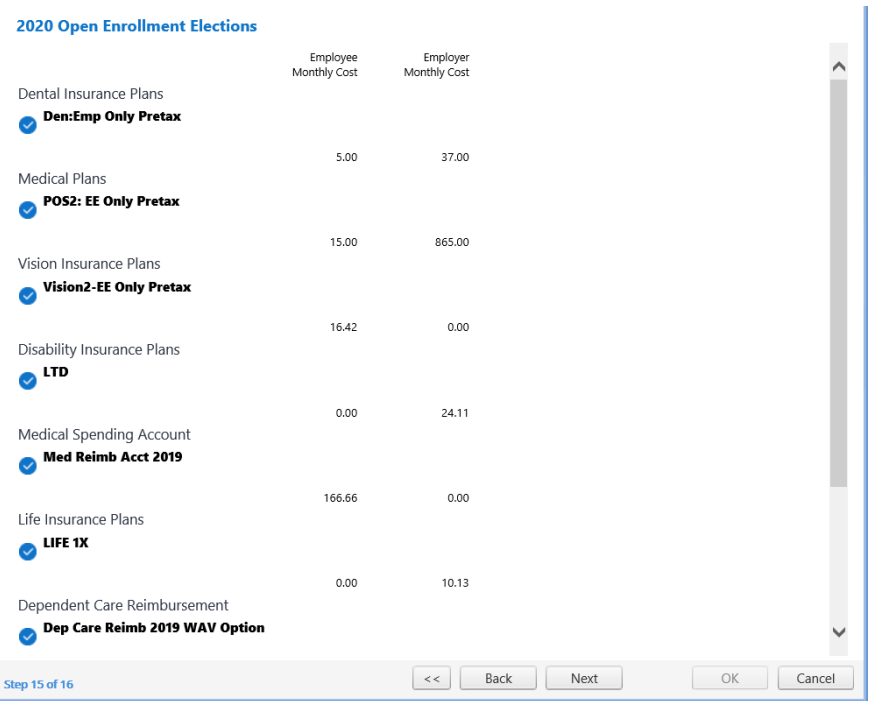

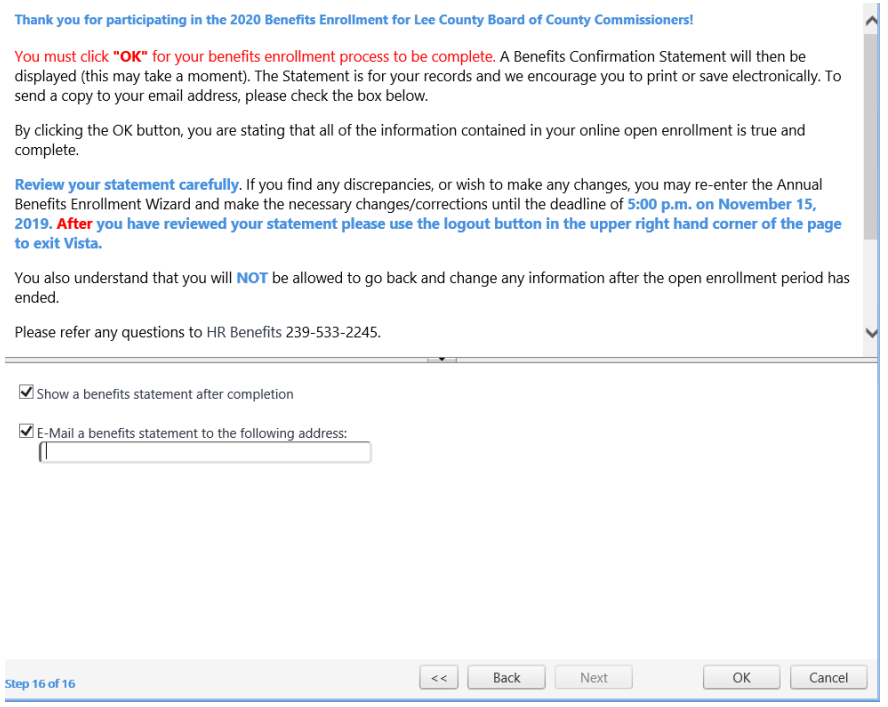

Verify that "Show a benefits statement after completion" is checked. If you do not click OK, your changes will not be saved. If you would like a statement sent to your email, verify that the email at the bottom is correct and click OK.

To logoff, click the Log Out link in the upper right hand corner.

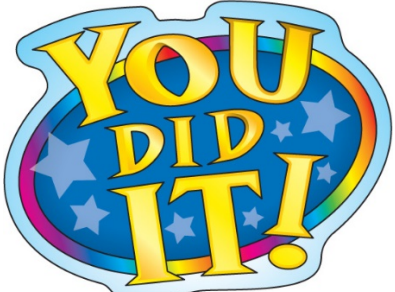

**You have just completed 2020Open Enrollment for the Year. Questions? Call Human Resources at 533‐2245.**